#### **TI-83 Plus and TI-84 Plus Families**

Creating a spreadsheet using the Cellsheet™ Application

#### **Starting the Application**

Press **APPS** to display the list of applications on your calculator. From the APPLICATIONS list, select Celsheet. Press any key to bypass the Introduction screen. Note the keystroke information for entering cell information and navigating within the spreadsheet on the Help screen. Press any key to display a new spreadsheet or the last spreadsheet that was opened.

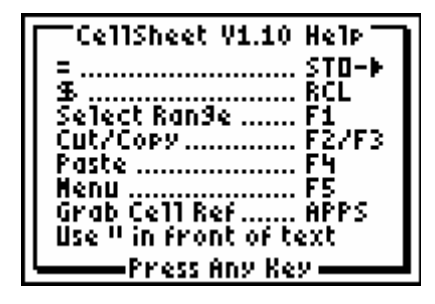

#### **Creating a new spreadsheet**

Find the Menu icon at the bottom right of the screen and press GRAPH to select Menu.

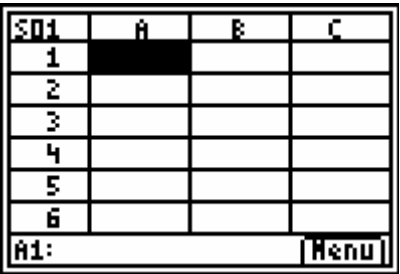

Select 1:File

**CELLSHEET MENU** li⊟File… Z:Edit…<br>3:Ortions…<br>4:Charts…<br>5:Helr<br>6:Quit CellSheet

FILE  $1:0$ Pen $\dots$ 2:Save As… M⊟New... 8:Delete…<br>5:Format…<br>6:Recalc

Select 3:New

#### **TI-83 Plus and TI-84 Plus Families**

Name the new spreadsheet Payment and press [ENTER]twice.

NEW.<br>01d: S01 New: PAYMENT Enterl

To enter text for the spreadsheet columns, move the

cursor to cell A1. Press ALPHA l'and type column heading LA for Loan Amount and press **ENTER**. Continue in cells B1 through I1 using the following labels: 30IR = **30-yr interest rate** 

30MP = **30-yr monthly payment**  30TAP = **30-yr total amount paid** 15IR = **15-yr interest rate** 15MP =**15-yr monthly payment** 15TAP = **15-yr total amount paid** R30L = **Ratio of 30-yr total to Loan Amount** R15L = **Ratio of 15-yr total to Loan Amount**

Remember to indicate that an entry is a text string press  $[ALPHA]$   $\mu$  to begin the text.

Move the cursor to cell A2 and enter 182,400 which is the median price of a home in May and press **ENTER.** Then move to A3 and enter 191,800 which is the June median price of a house and press **ENTER** 

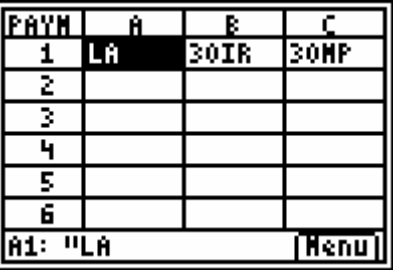

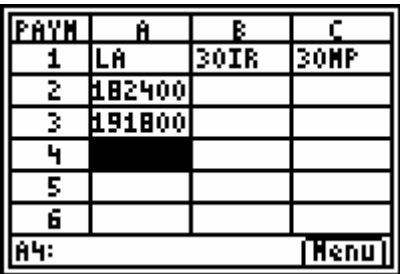

Move to B2 and enter the 30-yr interest rate found in USA TODAY (the interest rates used were found in the Money Section of the September 2, 2004 USA TODAY).

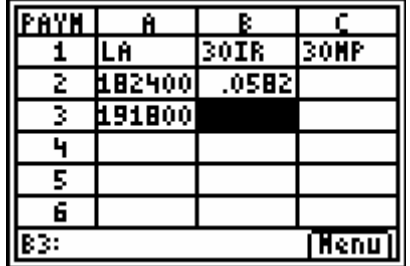

#### **TI-83 Plus and TI-84 Plus Families**

Enter the 15-yr interest rate in cell E2. Express both interest rates as decimals.

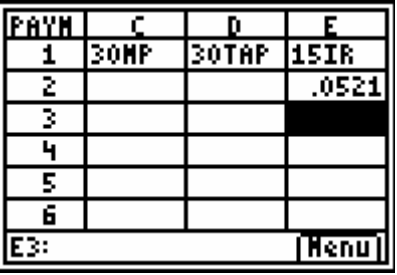

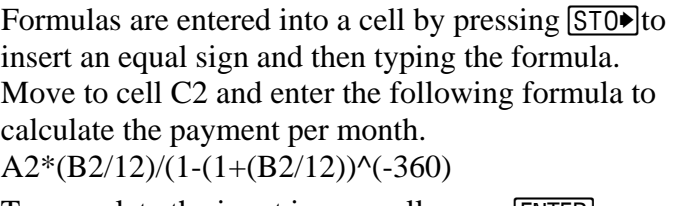

To complete the input in any cell, press **ENTER** 

Move to cell F2 and use the same formula to calculate the monthly payment but change the cell reference for the interest rate change and the value for t is 180.

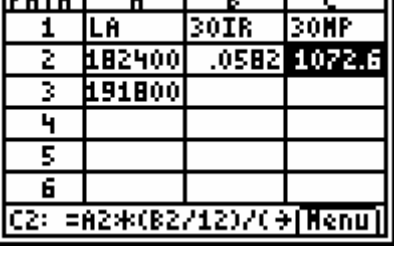

**Foot of a light of the light of the set of the set of the set of the set of the set of the set of the set of the set of the set of the set of the set of the set of the set of the set of the set of the set of the set of th** 

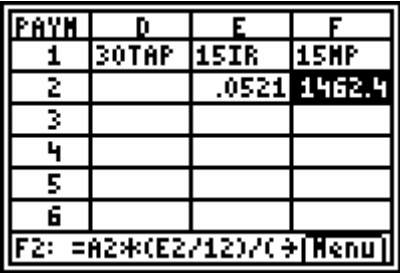

Move to cell A4 and enter eight additional loan amounts ranging from \$100,000 to \$500,000. The screen at the right represents possible values but choose your own.

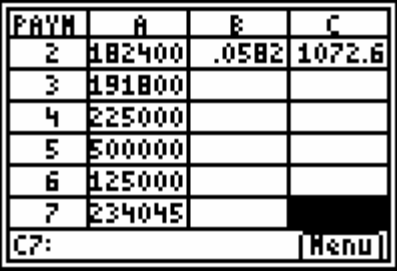

#### **TI-83 Plus and TI-84 Plus Families**

To determine the total amount paid over the term of the mortgage move the cursor to D2 and enter as a formula C2\*360. Don't forget to start any formula with an equal sign. Move to G2 and enter the appropriate formula to calculate the total amount paid durng the 15 year loan.

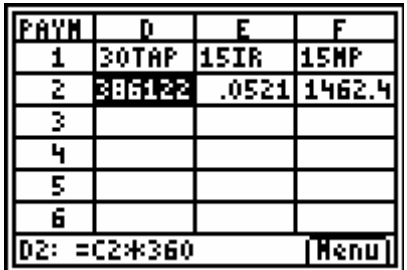

You can change the number of decimal places displayed in each column by pressing GRAPH to select Menu. Press  $\boxed{3}$  to select Options... from the CELLSHEET MENU or move the cursor down to highlight 3:Options...and press [ENTER].

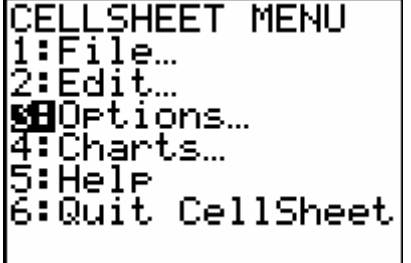

In the OPTIONS screen select 6:Col Decimal…

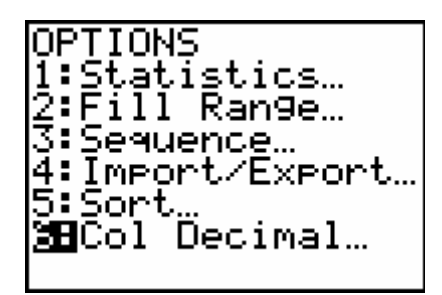

Enter column reference by pressing **ALPHA** H and set the decimal mode to 2 by pressing  $\bigtriangledown$   $\bigtriangledown$  to highlight 2. This means that column H will be rounded to 2 decimal places. After changing the decimal setting press **ENTER** twice to complete the change for column H and return to the spreadsheet. Repeat the same procedure for column I.

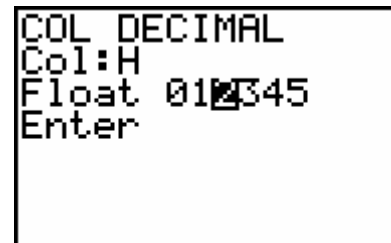

### **TI-83 Plus and TI-84 Plus Families**

In H2 enter the formula D2/A2. Move to I2 and enter  $G2/A2$ .

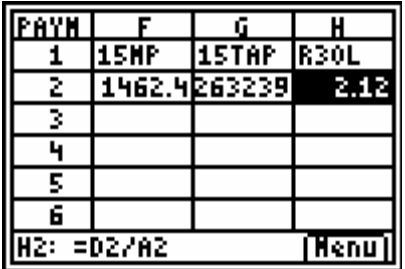

Move the cursor to B2. To copy the formula down through B11 press  $\sqrt{200M}$  to select Copy. Press  $\sqrt{Y}$  to select Range and use the down arrow key  $\overline{\smile}$  to highlight the cells through B11.

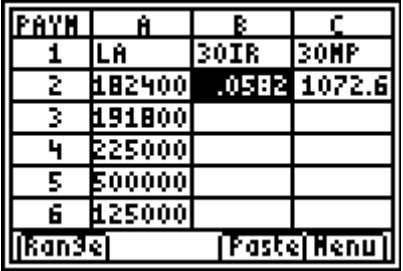

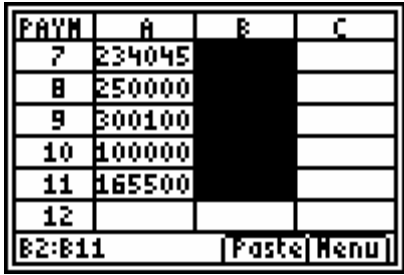

Press **TRACE** to Paste the formula in the selected cells.

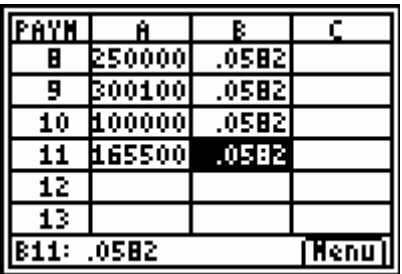

### **TI-83 Plus and TI-84 Plus Families**

Repeat the copy/paste procedure for the remaining columns. The screen shot at the right is showing the last three columns in the spreadsheet.

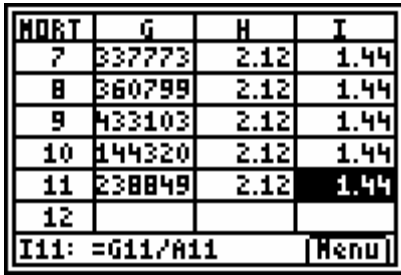